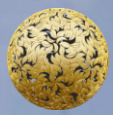

Banc Ceannais na hÉireann<br>Central Bank of Ireland

**2016**

**How to complete the General Information Section of the Debt Management Firm Annual Return**

Ш

## **ANNUAL RETURN FOR DEBT MANAGEMENT FIRMS**

This how-to guide should be read in conjunction with the Guidance Note for the Debt Management Firm Return [insert link] and the Online Reporting User Manual [User Manual.](http://www.centralbank.ie/regulation/processes/onlinereporting/Documents/External%20Manual%202014.pdf)

## *How to complete the General Information Section:*

This step-by-step guidance provides information on the process for completing the **General Information** part of the Annual Return for Debt Management Firms "(**Debt Management Firm Return")**.

To complete this section, the following steps must be followed:

1. When you have logged in to the Online Reporting System [Login \(/Login.aspx\)](https://onlinereporting.cbfsai.ie/Login?ReturnUrl=%2f), please select the '**View/Edit Data'** option on the home page which is shown in **Figure 1.1 below**; this will bring you to a list of the Returns that your firm needs to submit.

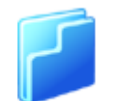

View / Edit Data

View or edit return data

## **Figure 1.1**

a) Where a Debt Management Firm holds a Debt Management Authorisation but no other authorisations, such firms are generally only required to submit a '**Debt Management Firm Return',** which appears under the heading of "Payment Services" shown in **Figure 1.2** below.

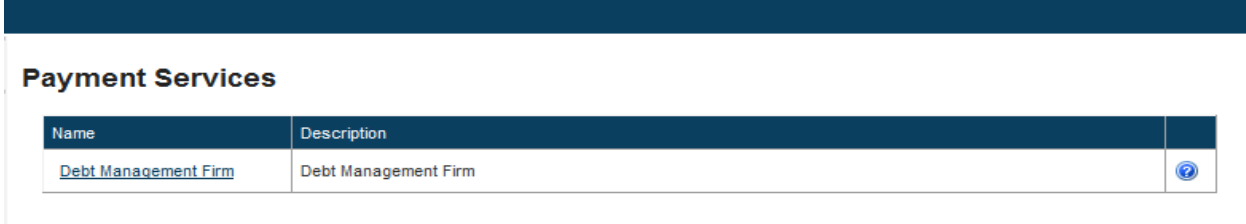

**Figure 1.2**

b) Where a Debt Management Firm holds a Debt Management authorisation in addition to other authorisations, such as a Retail Intermediary authorisation or a Payment Institution authorisation, the firm must submit the returns that are specified for **each** authorisation. For example a Debt Management Firm who is also a Retail Intermediary must submit a Debt Management Annual Return *in addition* to the Retail Intermediary Annual Return and a Debt Management Firm who is also a Payment Institution must submit the Debt Management Annual Return *in addition* to the relevant Payment Institution Returns. See **Figure 1.3** below for an example of the screen that you will see<sup>1</sup> in the case of a debt management firm who is also a retail intermediary. The debt management return will appear under the heading of Payment Services, while the retail intermediary return will appear under the heading of Retail Intermediaries.

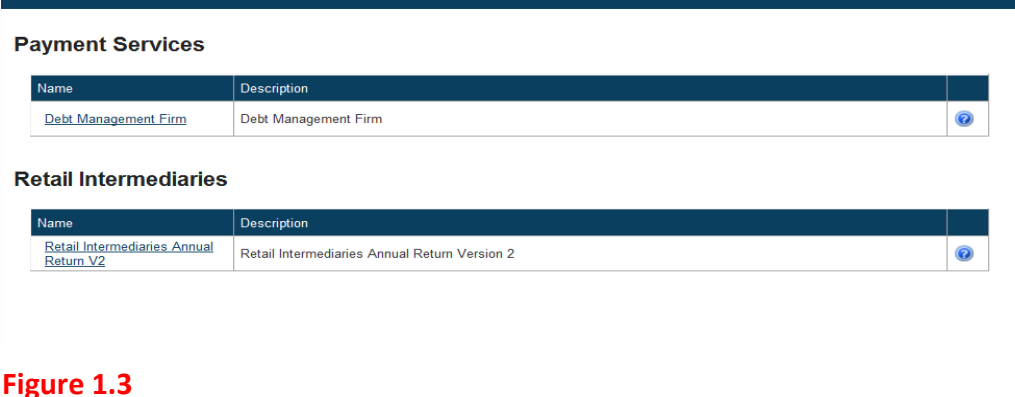

 $\overline{a}$ 

 $1$  This Guidance Note provides details on how to submit the Debt Management Firm Annual Return – please see separate guidance notes for the Retail Intermediary Return and the Payment Institution Returns.

2. Click on the name of the return you wish to submit and, on the next screen, select '**View/Edit Returns**'. This will bring you to a screen showing the various returns (if any) under this heading that have already been submitted and those that are scheduled to be submitted, as shown in **Figure 1.4** below.

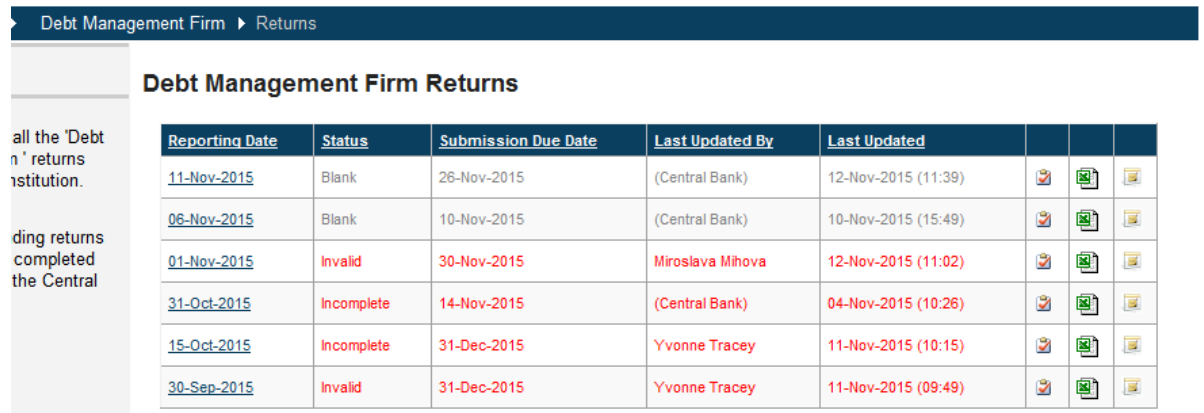

### **Figure 1.4**

- 3. Please select the date corresponding to the Return that you wish to submit now. The status of the return should be "blank" when you are clicking on this return for the first time.
- 4. There will be four sections available for the return. See F**igure 1.5** below.

#### ement Firm > Returns > 30-Sep-2015

# Debt Management Firm, 30-Sep-2015 - Sections

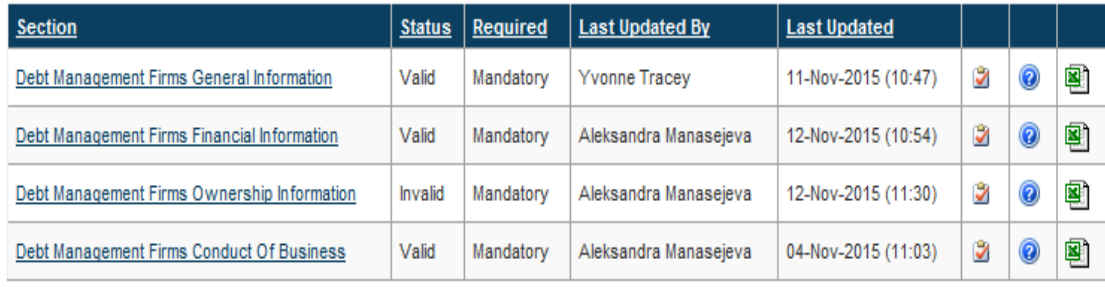

### **Figure 1.5**

5. Click on the "General Information" return. The general information page will now open. To input or edit data on this page, scroll down to the bottom of the page and select the '**Edit Data**' button as seen in **Figure 1.6**. This will bring you into an editable version of the form. Some of the relevant sections will be pre-populated with data held by the Central Bank.

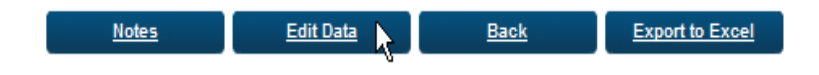

#### **Figure 1.6**

6. For **Question 1**, the firm's trading name or names will be pre-populated from the Central Bank's records. If these records are incorrect, the firm must select '**No**' when asked 'Is this the correct trading name of the Firm?' in **question 2.** If the field is blank it means that, according to the Central Bank's records, the trading and registered names of the firm are the same. If it is the case that the firm is no longer using one of the listed trading names please e-mail [dmf@centralbank.ie](mailto:dmf@centralbank.ie) requesting that the

**Finalise** 

name is removed from Central Bank records. If the firm has additional Trading Names which have not been registered with the Central Bank, please e-mail a scanned copy of your Companies Registration Certification confirming the registration of the name to [dmf@centralbank.ie](mailto:dmf@centralbank.ie) requesting the name to be added to the Central Bank records.

- 7. The firm's Principal Business Address (**Question 3**) must have at least the first two address lines and the county must be filled in in order to validate the data. This part of the form will be populated from the Central Bank's records, but any changes should be entered.
- 8. The firm's Contact Information (**Question 4**) is mandatory and the form cannot be validated without it. This part of the form will be populated from the Central Bank's records, but any changes should be entered.
- 9. The details of the firm's auditors (**Question 6)** are mandatory and the form cannot be validated without it.
- 10. Once you are satisfied with all of the information that has been input, you should select the '**Save Form**' button on the bottom right of the page, shown in **figure 1.7.** You should then click '**Back**' at the bottom of the next page, to bring you back to the section selection screen. If all the required data has been input into the edited section, the 'Status' of the section will have changedfrom 'Blank' to Valid'.

Cancel

**T** +353 1 224 6000 www.centralbank.ie dmf@centralbank.ie

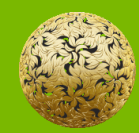

Banc Ceannais na hÉireann Central Bank of Ireland Eurosystem

**Bosca PO 559, Sráid an Dáma, Baile Átha Cliath 2, Éire PO. Box No 559, Dame Street, Dublin 2, Ireland**